## エクセル伝票 GANE

(請求書・領収書発行ソフト)

## かんたん操作マニュアル

Microsoft Excel 2010/2013/2016/2019 版

(株)日本アプリケーション開発

# 目次

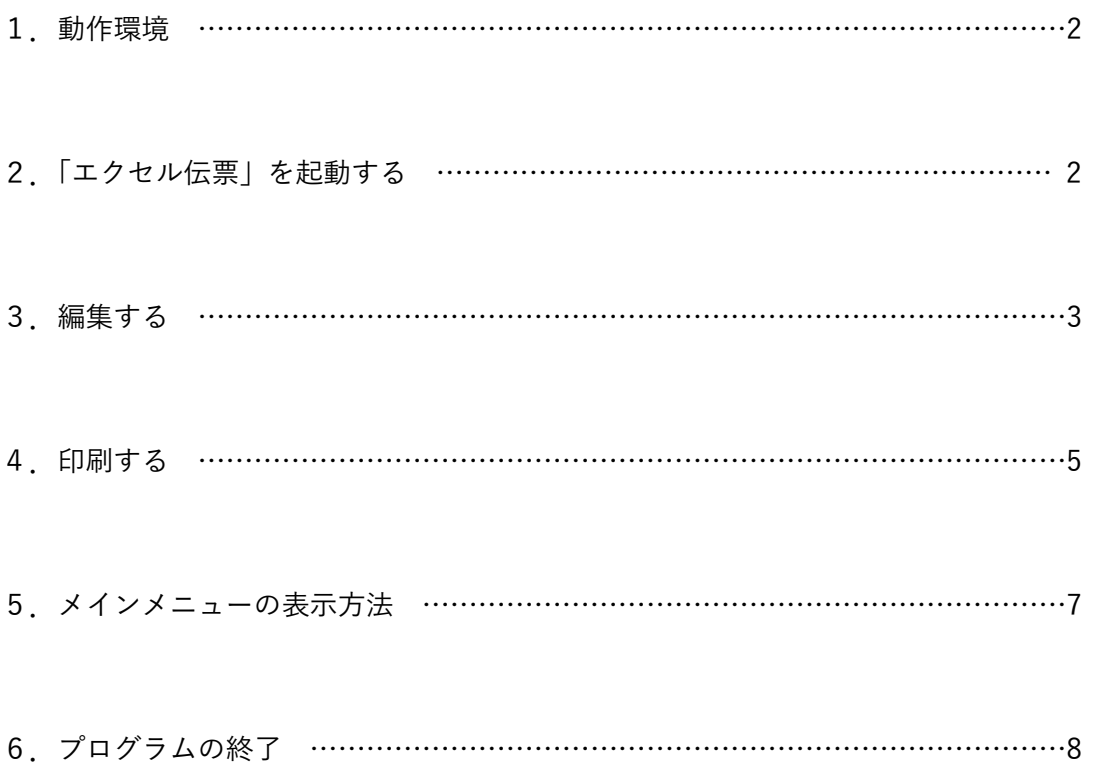

#### 1. 動作環境

本プログラムは、Microsoft Excel 2010/2013/2016/2019 が動作する環境で使用してください。

ファイル構成

エクセル伝票 DT.xlsm ····データファイル エクセル伝票 PGv3j.xlam ・・・・プログラムファイル エクセル伝票 かんたん操作.pdf

#### 2. 「エクセル伝票」を起動する

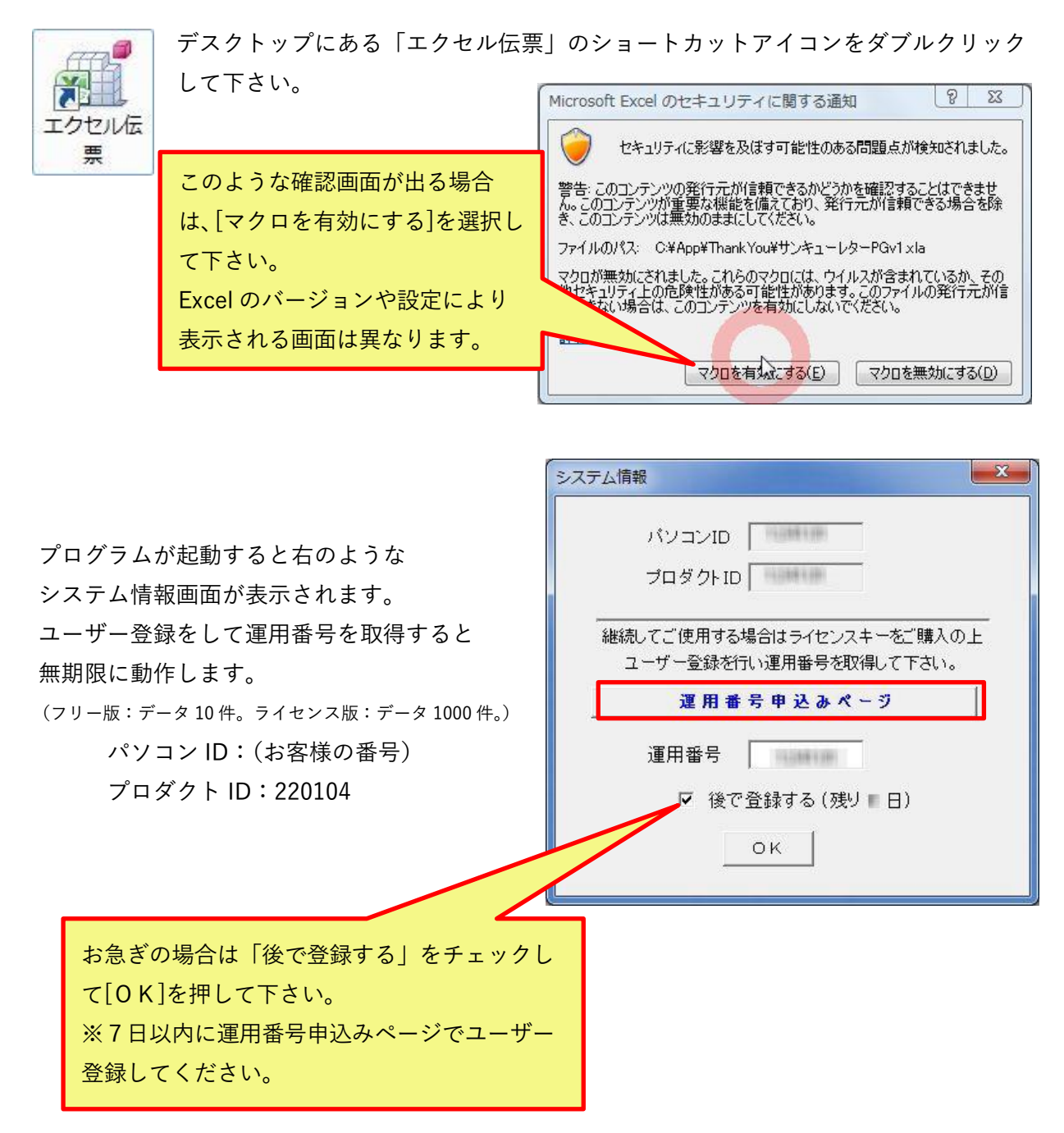

「エクセル伝票」が起動すると下のようなメインメニュー画面が表示されます 初めに、データを1件登録してみましょう。[編集]ボタンを押して下さい。

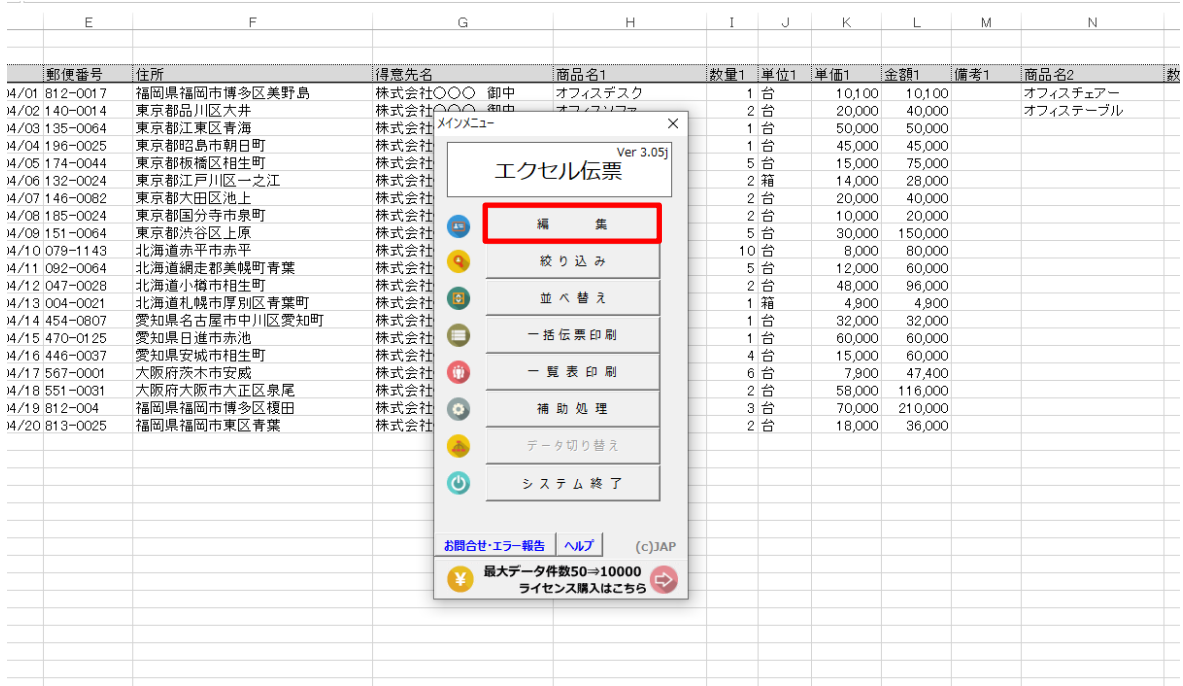

### 3. 編集する

各項目を入力して下さい。

【入力例】

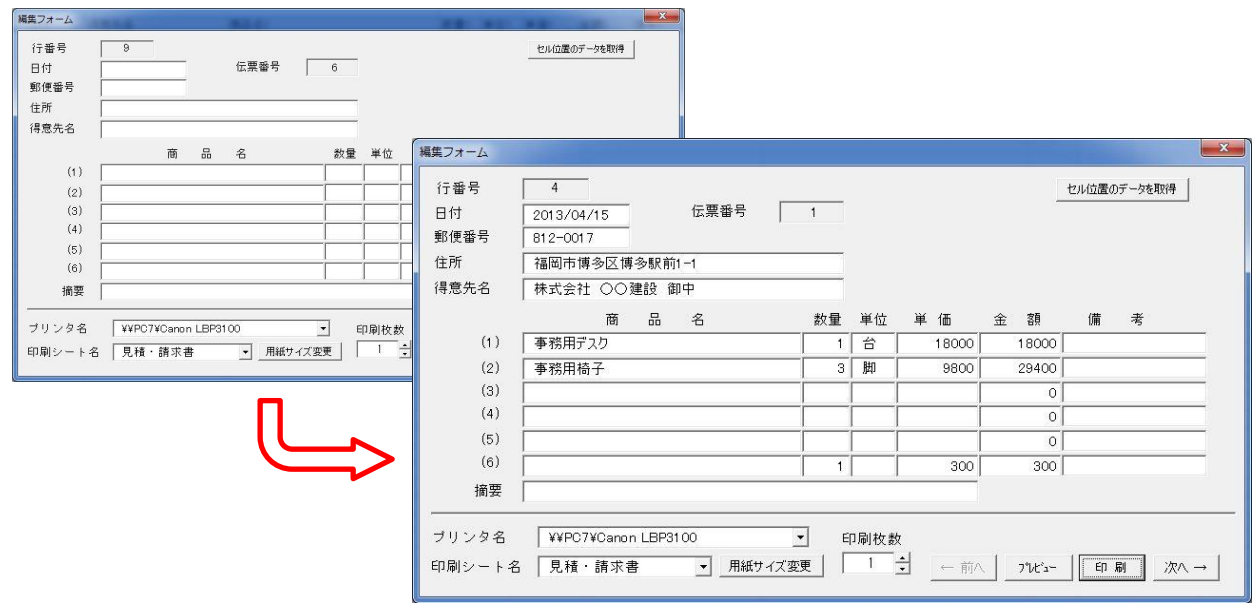

Microsoft の日本語入力 IME をご使用の方は[プロパティ]>[辞書/学習]の[郵便番号辞書]を

-3 -

設定すると郵便番号辞書機能を 利用して住所を入力することが できます。

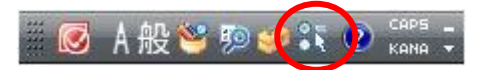

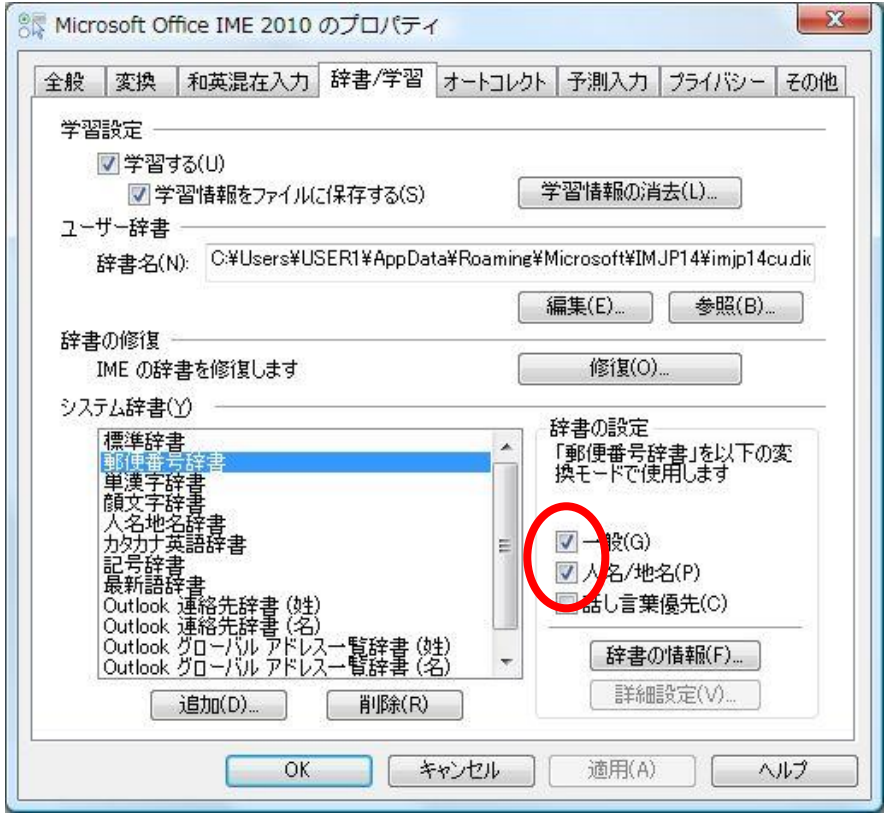

### 4. 印刷する

印刷シート名を選択して下さい。

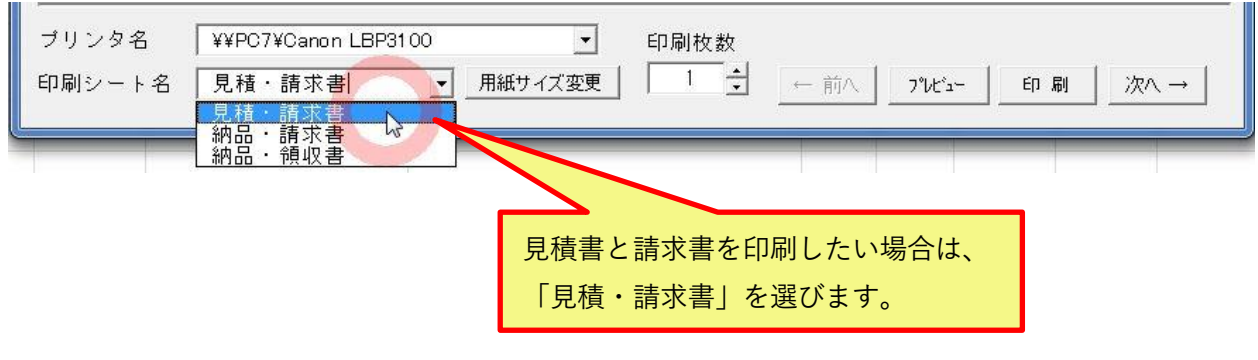

初期値では、用紙サイズが設定されていません。[用紙サイズ]ボタンを押して下さい。 (※設定値は保存されますので次回からは設定する必要はありません。)

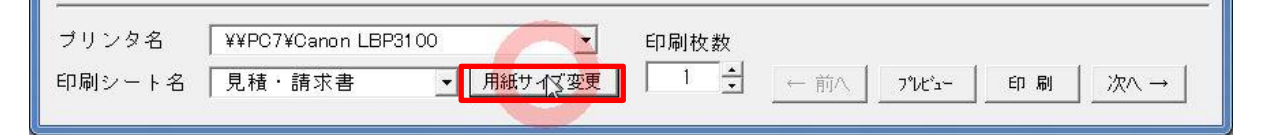

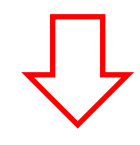

用紙サイズ[A4]を選択して下さい。

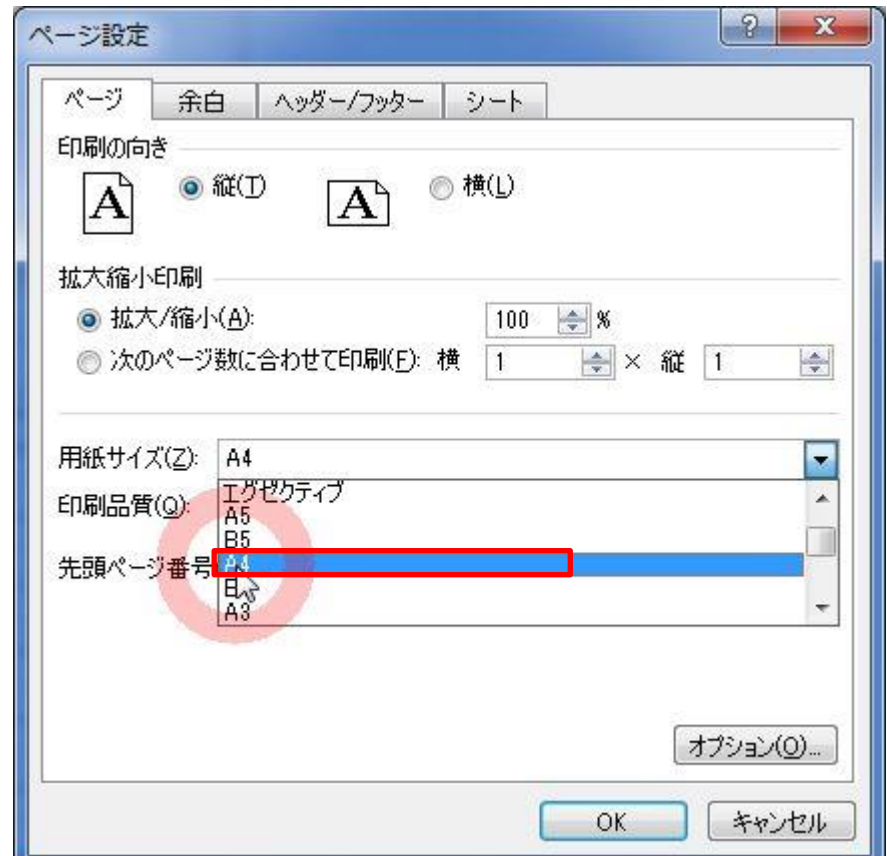

[プレビュー]ボタンを押して下さい。

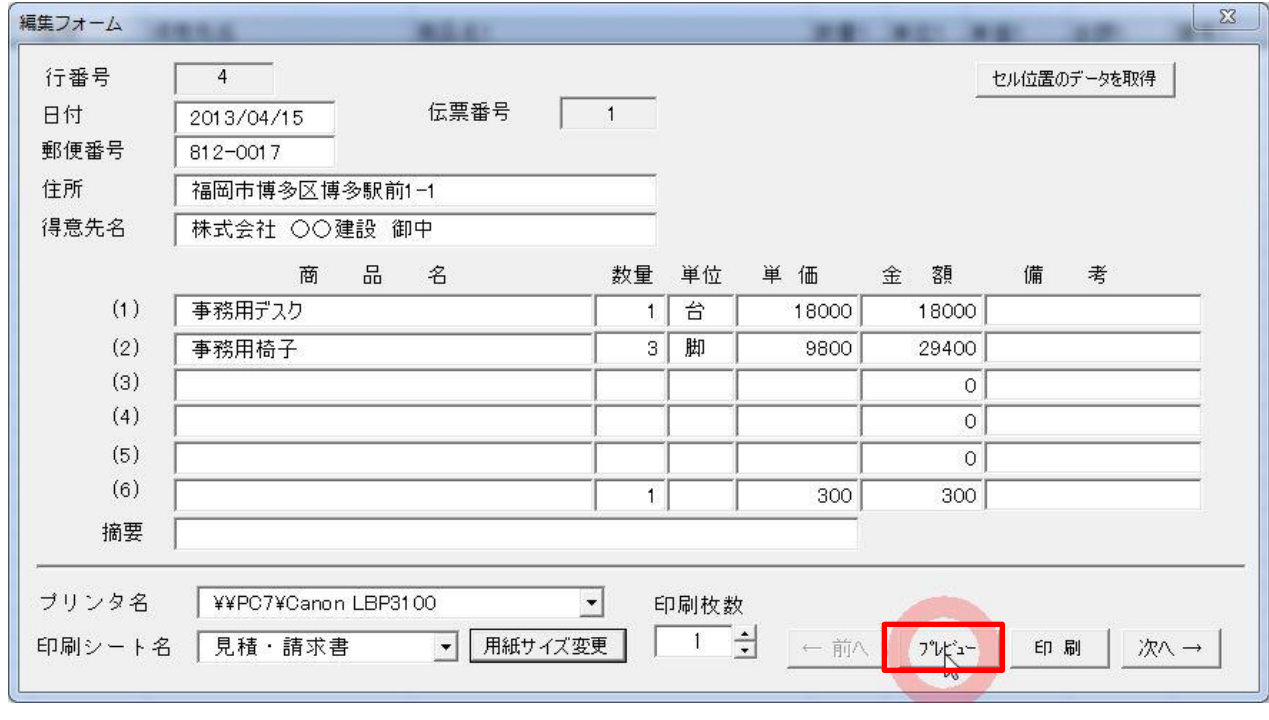

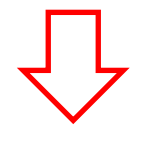

印刷プレビュー確認後、問題がなければ[印刷]ボタンを押して下さい。

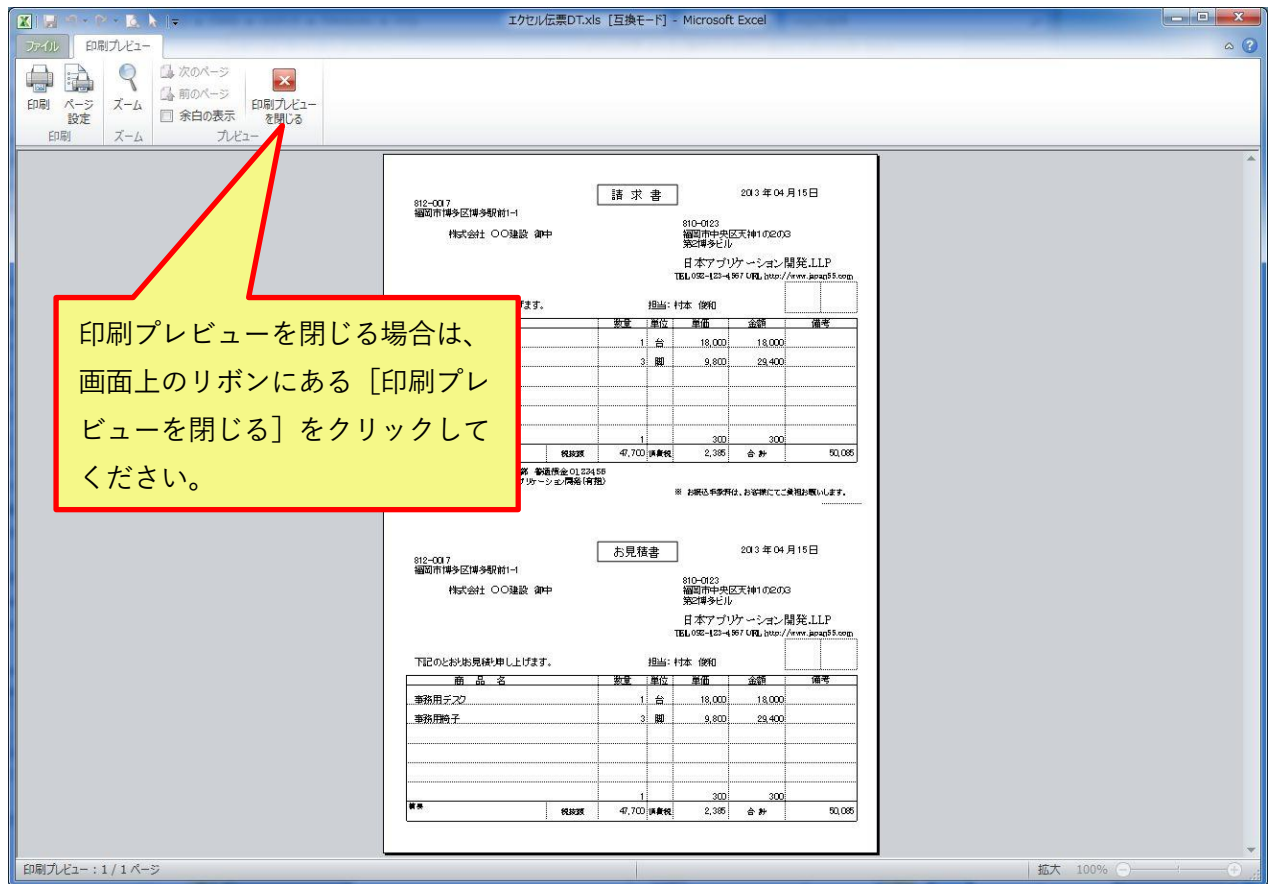

印字位置調整は、[見積・請求書]シートの空白領域のセル幅を変更して行うことができます。

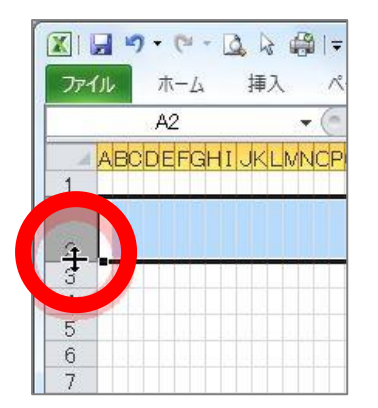

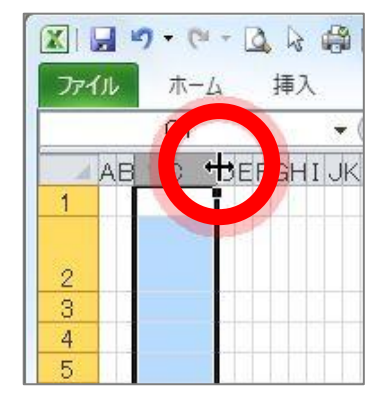

5. メインメニューの表示方法

[メインメニュー]が表示されている場合は、まず[メインメニュー]を閉じてください。

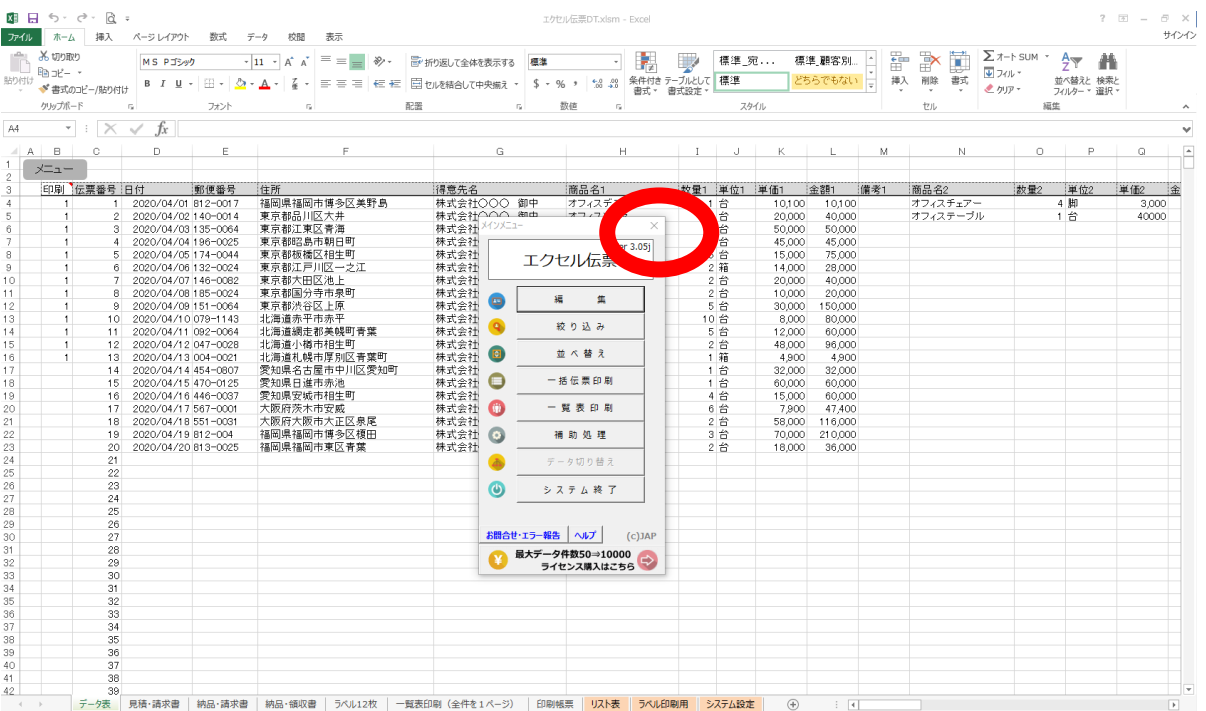

[メインメニュー]を閉じるとすべての Excel 操作を行うことができます。

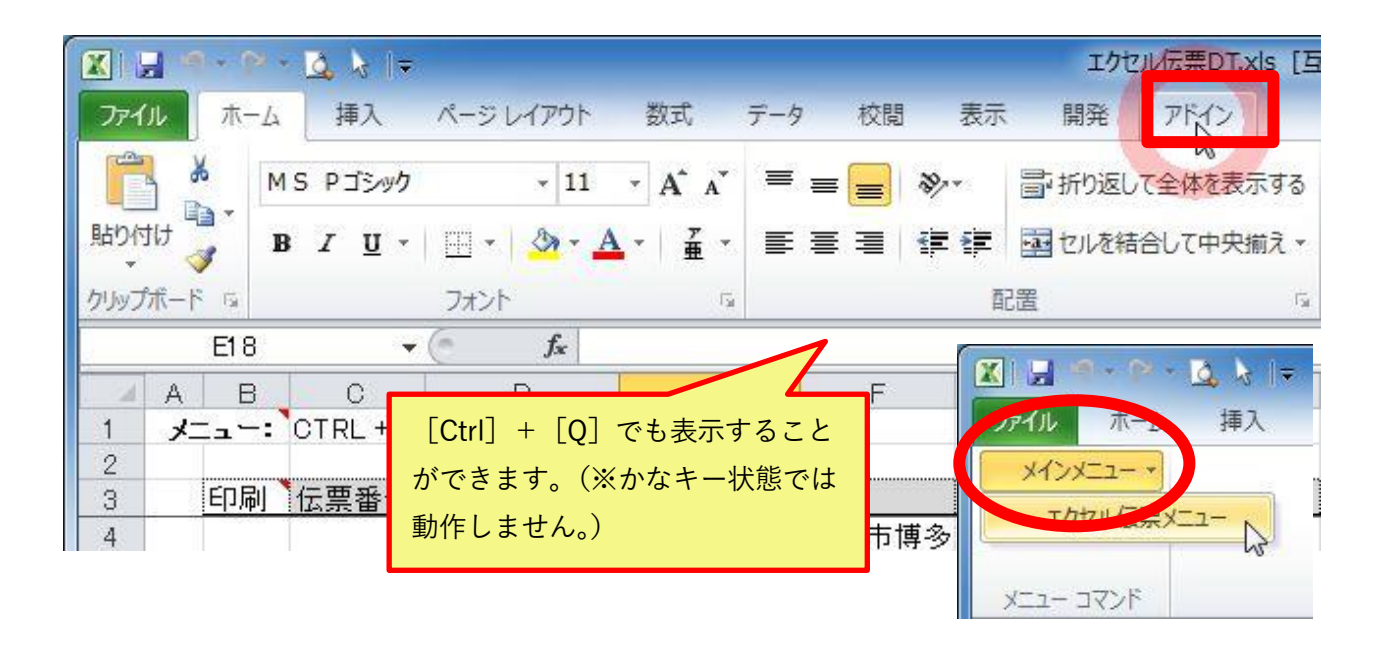

### 6.プログラムの終了

システムを終了する場合は、Excel や Book の[閉じる]ボタンではなく、メインメニューの [システム終了]を押して終了して下さい。

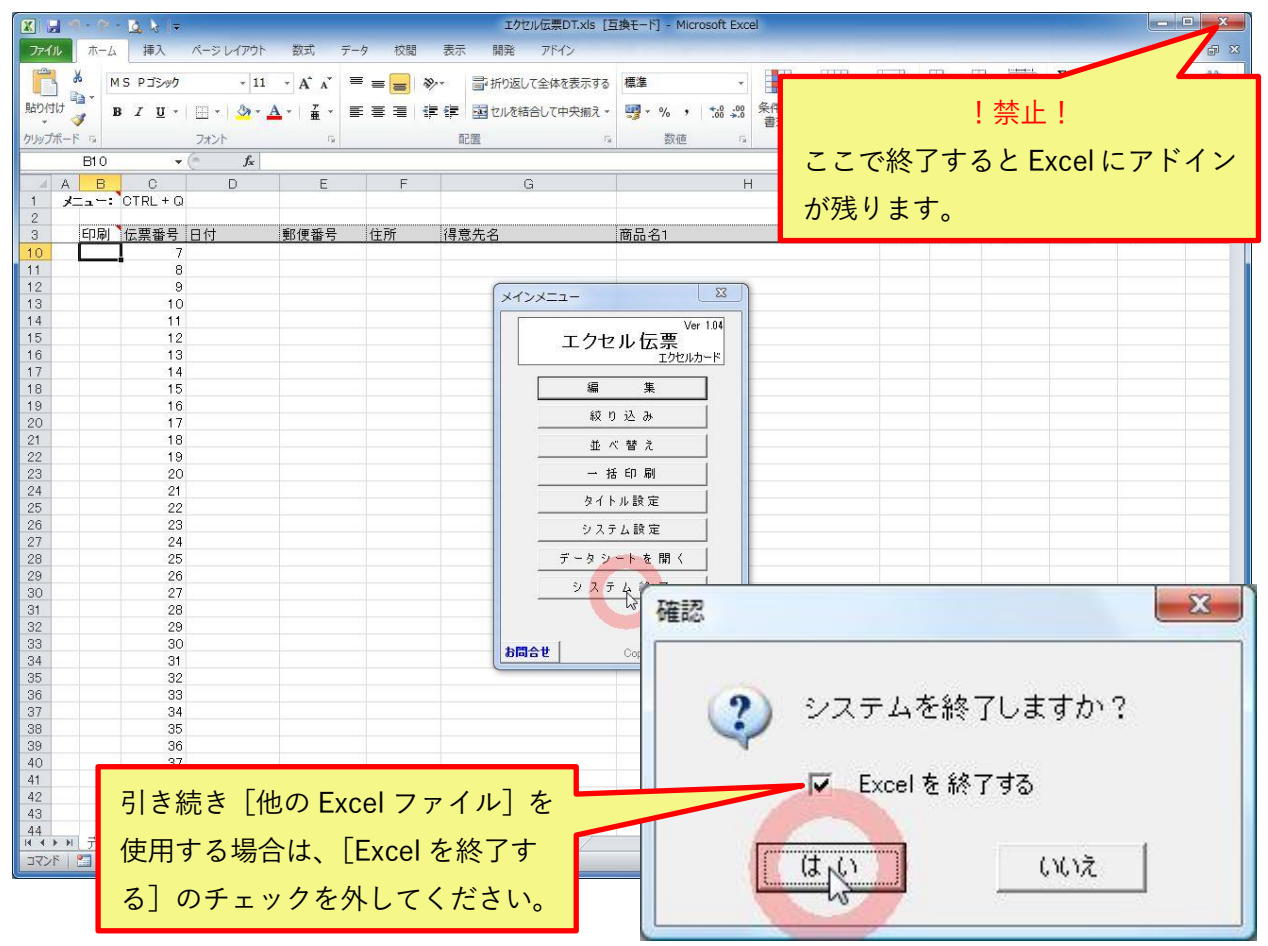

・・・・・・・・・・・・・・・・・・・・・・・・・・・・・・・・・・・・・・・・・・・・・・・・・・・・・・・・・・・・・・・・・・・・・・・・・・・・・・・・・・・・・・・・・・・

「エクセル伝票」かんたん操作マニュアル 2020 年 3 月 1 日 第 4 版

開発元 株式会社 日本アプリケーション開発 <https://application.japan55.com/>

エクセル伝票 GANE のヘルプ http://www.excel-access-[japan.com/category/excel](http://www.excel-access-japan.com/category/excel-denpyou-gane/)-denpyou-gane/